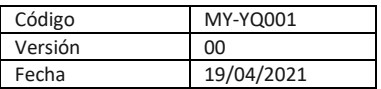

Le agradecemos que haya comprado el Data Logger YaliTemp1. Antes de usar el instrumento, tenga en cuenta que las instrucciones de operación deben leerse con atención, lo que le ayudará a operar y mantener el instrumento, así como para evitar problemas causados por una operación inadecuada.

El Data Logger YaliTemp1 emplea tecnología de vanguardia con microprocesador integrado. La información presentada en este manual está sujeta a cambios sin previo aviso a medida que se realicen mejoras.

#### **Presentación del Equipo .**

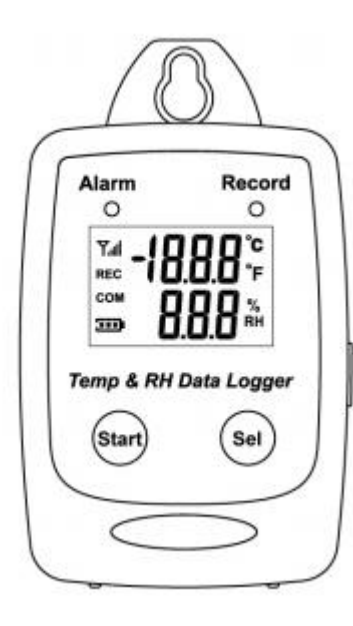

Yalitech Instruments. Santiago de Chile, Río Refugio 9648, Parque de Negocios ENEA, Pudahuel. [www.yalitech.cl.](http://www.yalitech.cl/) Email[: ventas@yalitech.cl.](mailto:ventas@yalitech.cl) Teléfono: (+56 2) 28988221.

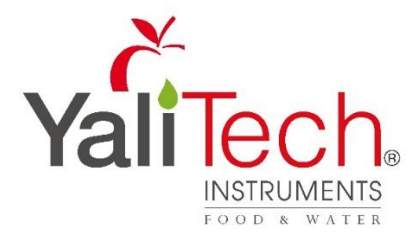

# **.** Manual de Instrucciones

# **YQ 001 Data Logger T° Y HR YaliTemp1**

# Características

- 1. Diseño basado en microprocesador y carcasa resistente con teclado a prueba de salpicaduras.
- 2. Mide la humedad y la temperatura.
- 3. Registro de datos: 25.000 registros.
- 4. Descarga USB rápida.
- 5. Software de PC fácil de usar para configuración de parámetros y análisis de datos.
- 6. Alarma de temperatura de humedad interna.

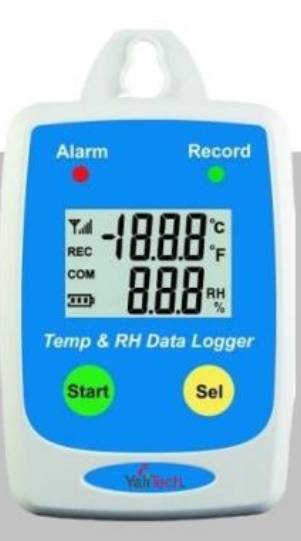

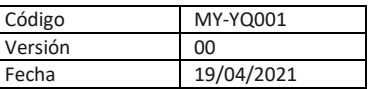

# **Descripción de la Pantalla .**

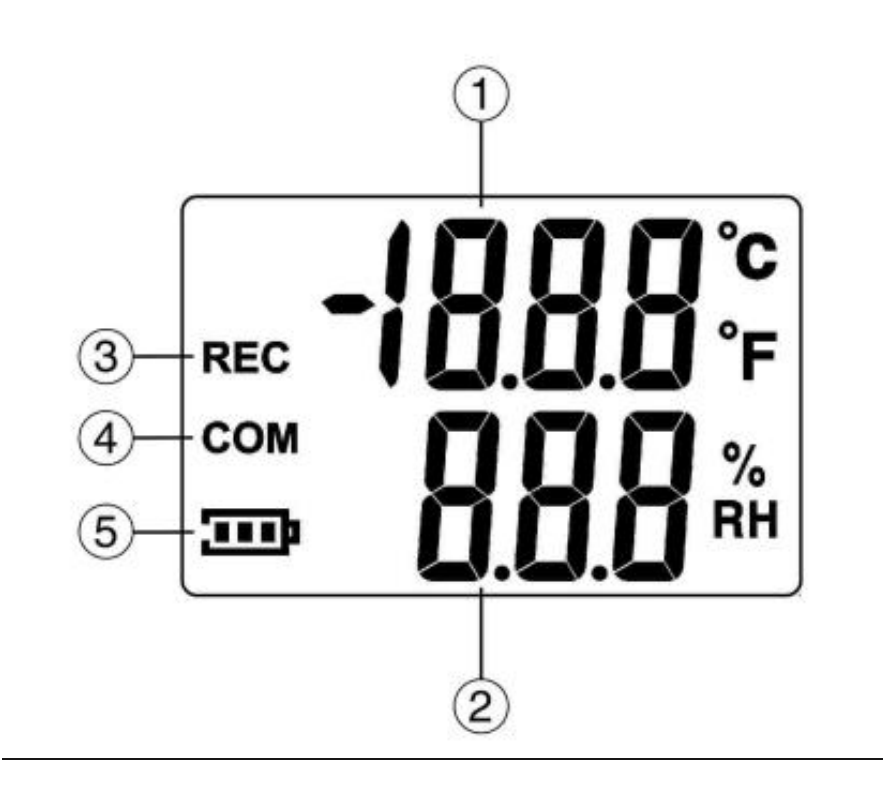

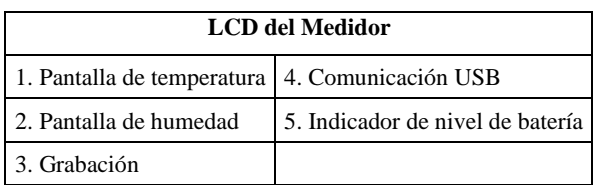

# **Especificaciones .**

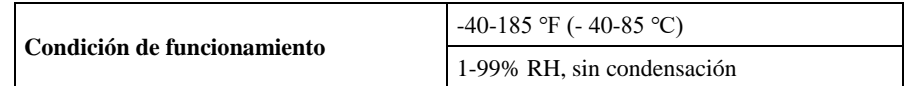

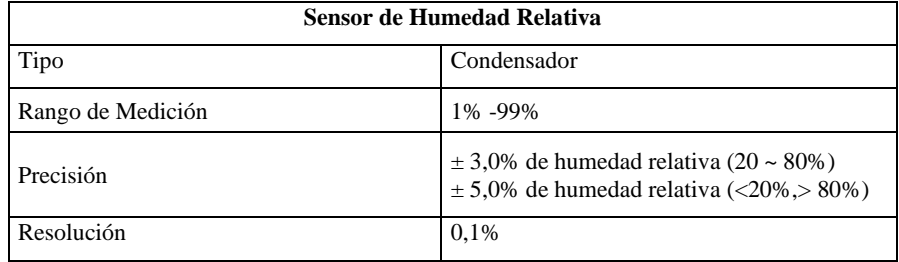

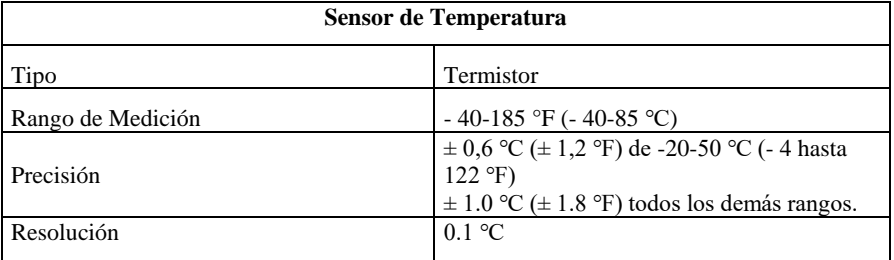

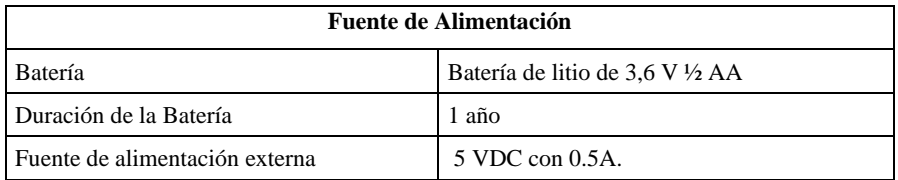

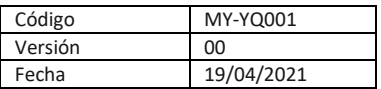

# **Accesorios .**

Al recibir la entrega de su producto, inspecciones el embalaje y posteriormente su equipo para detectar cualquier signo de daño y compruebe que ha recibido todos los accesorios del equipo.

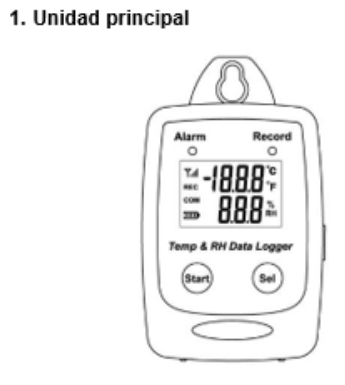

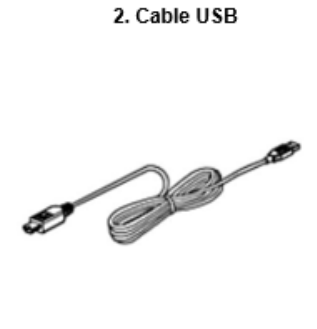

4. Batería de litio de 3.6V 1/2AA

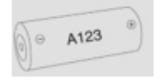

**Puesta en Marcha y Funcionamiento General .**

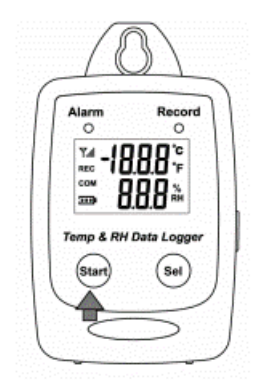

Yalitech Instruments. Santiago de Chile, Río Refugio 9648, Parque de Negocios ENEA, Pudahuel. [www.yalitech.cl.](http://www.yalitech.cl/) Email[: ventas@yalitech.cl.](mailto:ventas@yalitech.cl) Teléfono: (+56 2) 28988221.

- 1. Presione el botón de inicio durante 2 segundos para encender el registrador de datos del medidor.
- 2. La unidad está lista para usar.

## **LCD Display .**

3. Disco de instalación

0

• Presione Sel para saltar a la siguiente pantalla LCD.

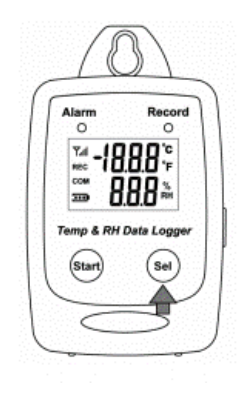

• Pantallas principales (1-3)

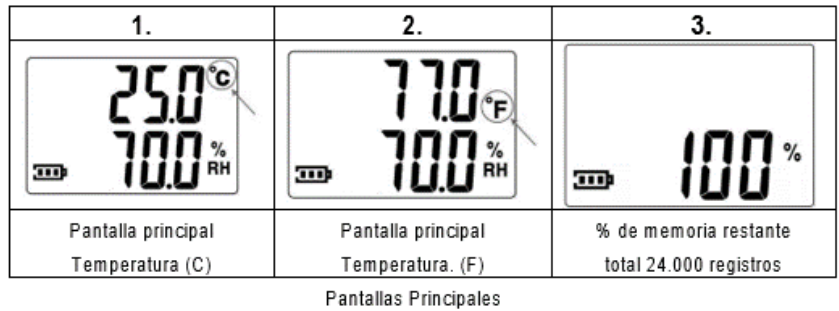

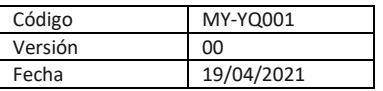

#### **Tasa de Muestreo .**

(5 segundos / 10 segundos / 1 min / 5 min / 10 min / 30 min / 1 hora / 2 horas). Solo se puede configurar desde la pantalla de configuración de la PC.

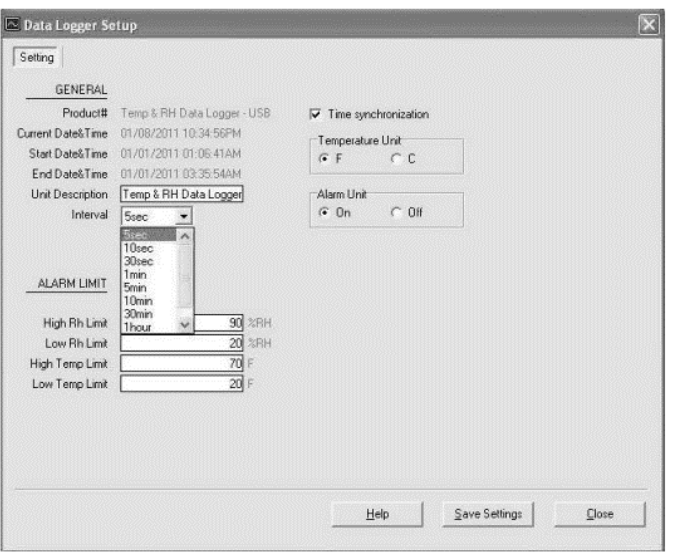

#### **Grabación y Registro .**

1. Presione el botón Iniciar para iniciar la grabación de datos

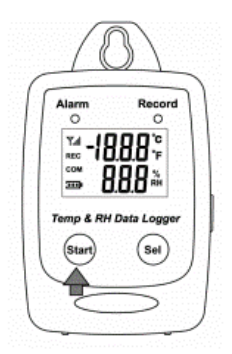

Yalitech Instruments. Santiago de Chile, Río Refugio 9648, Parque de Negocios ENEA, Pudahuel. [www.yalitech.cl.](http://www.yalitech.cl/) Email[: ventas@yalitech.cl.](mailto:ventas@yalitech.cl) Teléfono: (+56 2) 28988221.

2. La pantalla LCD mostrará REC cuando el medidor esté en el modo de registro de datos.

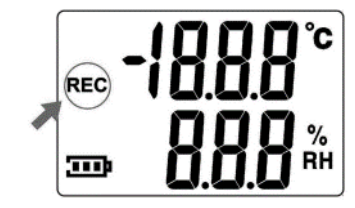

3. Presione el botón Iniciar nuevamente para detener la grabación

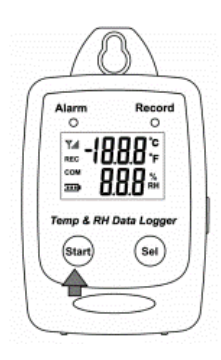

## **Instalación de Software para PC .**

Requerimientos de instalación:

#### **Requisitos mínimos del sistema para el software:**

- Pentium III - Procesador de 500 MHz o equivalente con 128 megabytes de RAM.

#### **Rendimiento óptimo:**

- Pentium 4 - Procesador de 2.8 gigahercios o equivalente con 256 megabytes o RAM.

#### **Requisitos del sistema operativo:**

- Windows 2000
- Windows XP
- Windows 7
- Windows 8

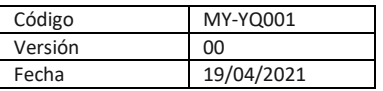

1. Inserte el CD en la unidad de disco.

# ക

2. Haga clic en Configuración para iniciar la instalación.

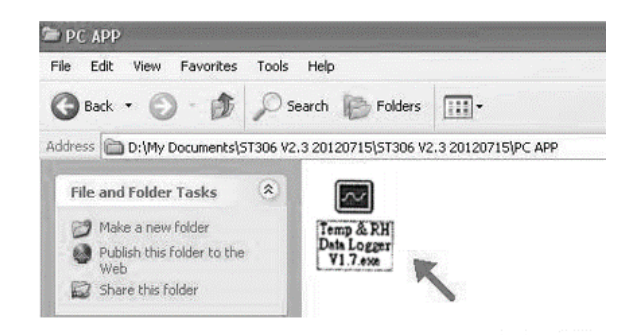

3. Siga los pasos del asistente de instalación y haga clic Next hasta completar la instalación.

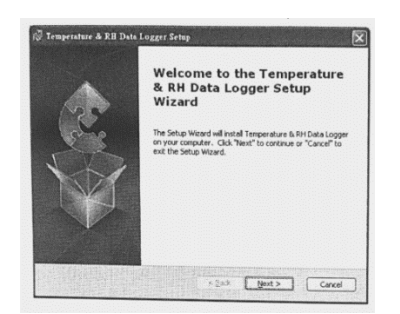

Yalitech Instruments. Santiago de Chile, Río Refugio 9648, Parque de Negocios ENEA, Pudahuel. [www.yalitech.cl.](http://www.yalitech.cl/) Email[: ventas@yalitech.cl.](mailto:ventas@yalitech.cl) Teléfono: (+56 2) 28988221.

- 4. Use Software PC
	- Inicie el software Windows para PC.
	- Haga clic en Todos los programas, haga clic en "Temp & RH Data Logger"
	- Haga clic en en "Temp & RH Data Logger" V 1.7
- 5. Conecte el registrador de datos del medidor a la PC

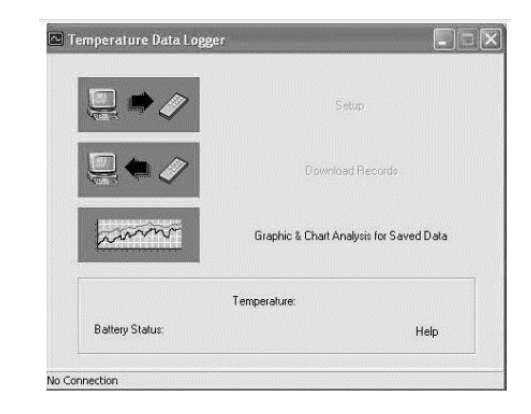

6. Conecte el registrador de datos del medidor a la PC con un cable USB.

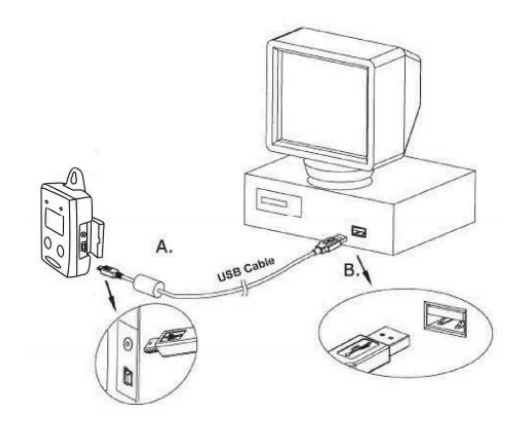

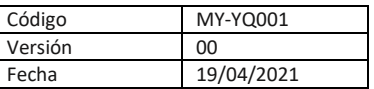

7. Presione Iniciar durante 2 segundos para encender el registrador de datos del medidor. El registrador de datos del medidor ahora está conectado a la PC.

# **Configuración de Pantalla .**

1. Haga clic en "Configuración" para acceder a la pantalla de configuración.

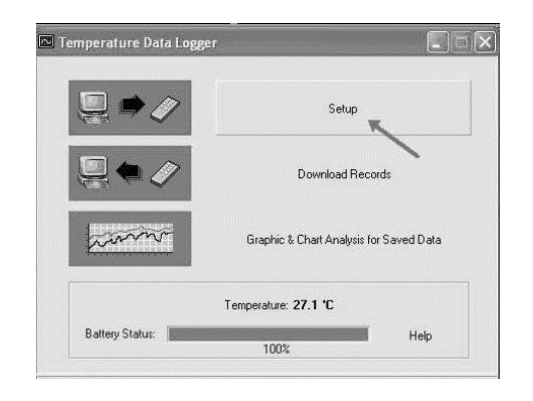

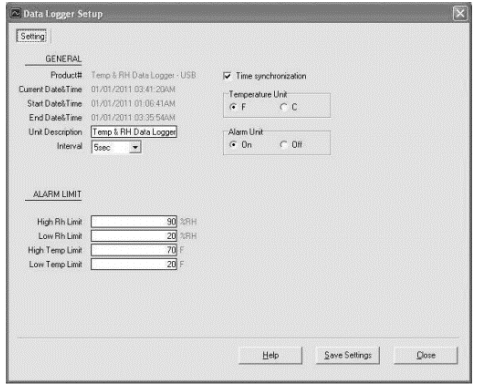

- El usuario puede cambiar los valores en el área blanca.
- El usuario no puede cambiar el valor en el área gris.
- Haga clic en "Guardar configuración" para guardar los valores en el registrador de datos

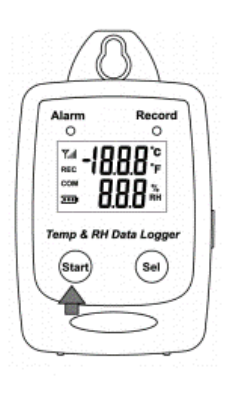

#### 8. Pantalla Conectada

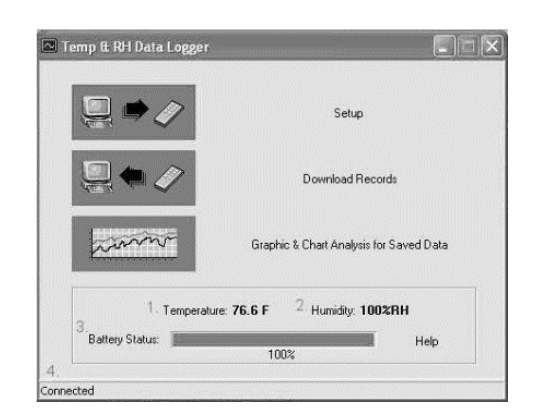

Si el registrador de datos está conectado correctamente, aparecerán estos valores.

- 1. Lectura de temperatura.
- 2. Lectura de humedad.
- 3. Estado de la batería.
- 4. Estado de la conexión: "Conectado".

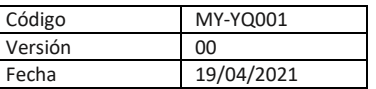

### **Descargar Registros .**

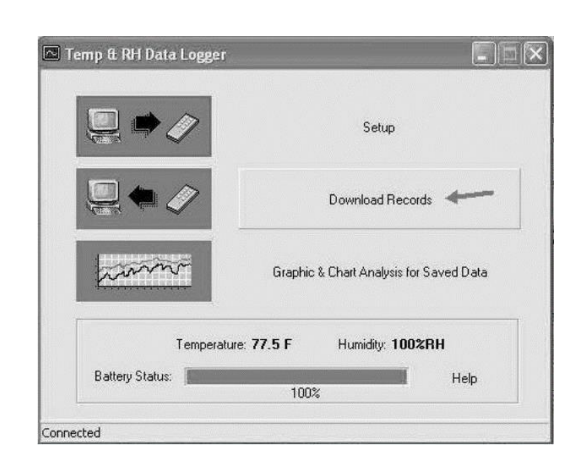

# 2. Descarga Completa

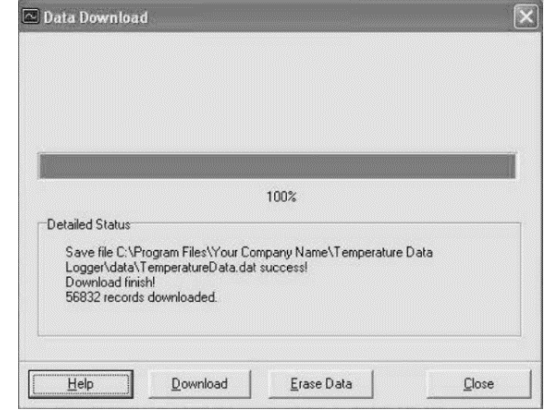

# **Análisis Gráfico y Gráfico .**

1. Los datos descargados se mostrarán primero en formato gráfico

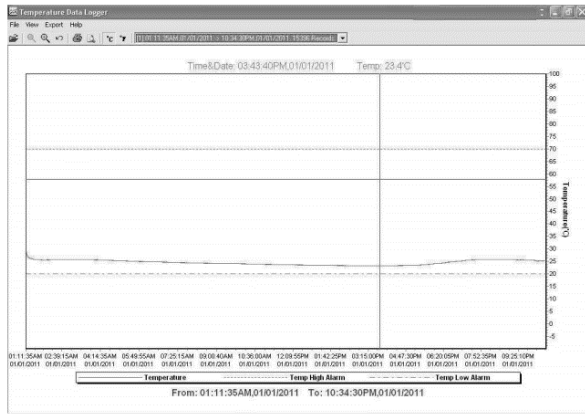

1. Haga clic en descargar para descargar los datos almacenados

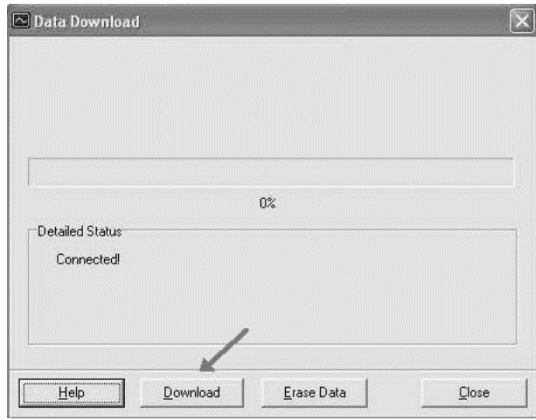

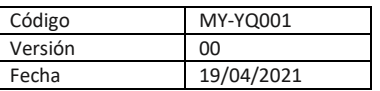

2. Cada grupo de datos se enumera según la fecha del muestreo. El número de grupo más bajo representa la fecha de muestreo más temprana.

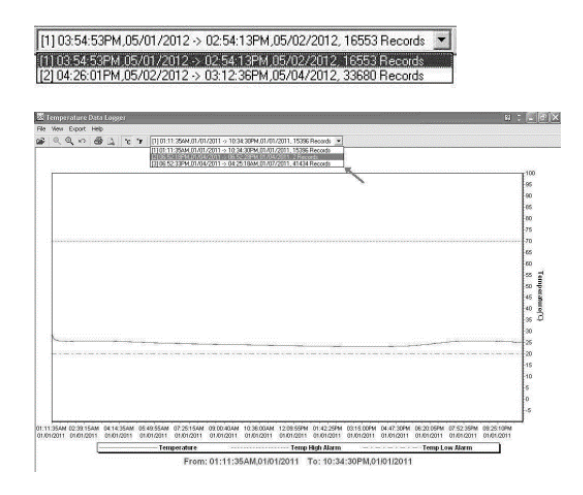

# **Datos en formato de listado .**

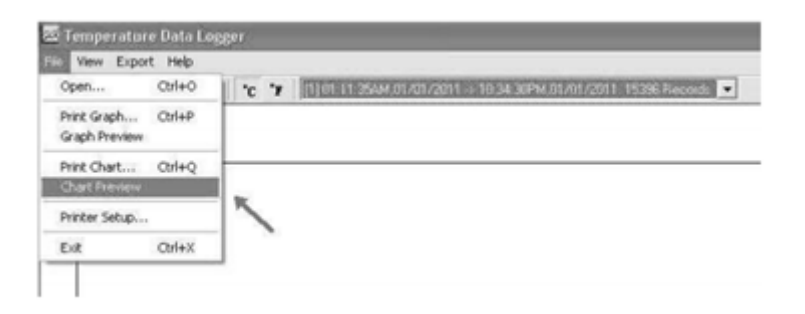

Para mostrar datos en formato de listado:

- 1. Haga clic en Archivo
- 2. Haga clic en Vista previa del gráfico

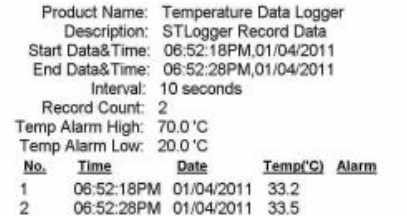

# **Exportación de Datos .**

1. Seleccione el tipo de datos de exportación: Texto o Excel CSV

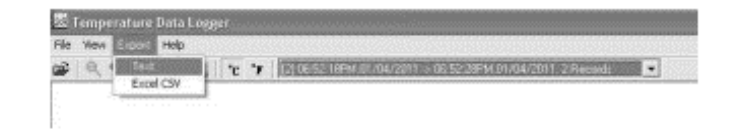

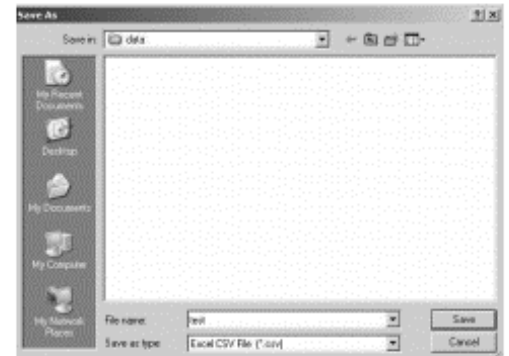

Haga clic en Guardar para guardar el archivo en formato .CSV / Txt.

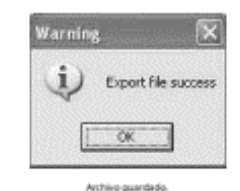